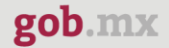

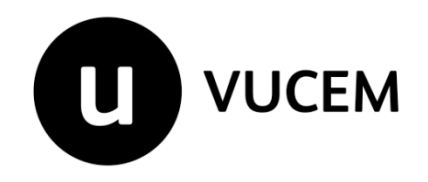

## **Manual de Usuario**

# **Permisos de exportación temporal de obras plásticas declarada monumento artístico o histórico competencia del INBAL**

Versión: 2.0 Fecha de publicación: 2022

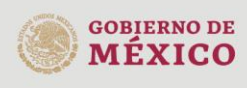

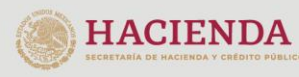

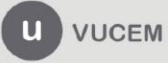

#### Contenido

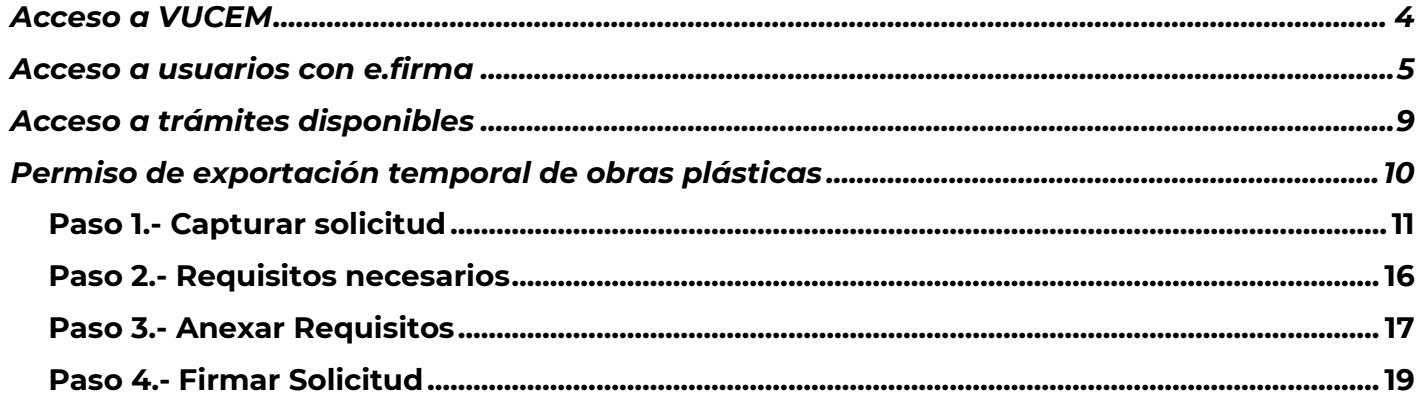

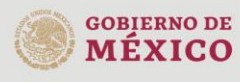

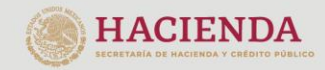

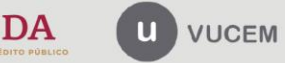

Av. Hidalgo No. 77 Col. Guerrero, Del. Cuauhtémoc,<br>C.P. 06300, Ciudad de México.<br>Call Center: 01 800 2863133 desde México<br>& + 1 844 549 7885 desde USA y Canadá<br>Comentarios y Sugerencias a los correos:<br>ventanillaunica@sat.g

#### **Elementos del Sistema**

Para facilitar el uso de la Ventanilla Digital Mexicana de Comercio Exterior (VUCEM o VU), se implementaron una serie de componentes que el usuario debe emplear para su comodidad y fácil navegación:

- Listas desplegables (combos).
- Controles de selección múltiple.
- Controles de selección única.
- Tablas de datos (formularios de captura).
- Botones.
- Mensajes.

#### **Forma de acceso al sistema VUCEM**

Para tener acceso al sistema de la VU se deben de cumplir con los siguientes requisitos mínimos instalados en la computadora del usuario:

- Sistema Operativo Windows XP o MAC.
- Conexión a Internet.
- Navegador de Internet preferentemente Mozilla Firefox o Google Chrome en sus últimas versiones.
- Adobe Reader (última versión)

### **Recomendación al usuario para la captura de la solicitud**

- Si el usuario deja inactiva la captura de la solicitud, y después de un tiempo se vuelve a retomar, es posible que se genere un error, por lo que se le recomienda al usuario que mantenga activa la sesión y realice de manera continua la captura de a información. En caso de haber realizado una pausa prolongada, se sugiere cerrar dicha sesión y el explorador para volver a realizar el proceso desde el principio para evitar inconsistencias.
- La sesión tiene una duración de 30 minutos, cuando la sesión quede inactiva durante este tiempo se debe salir de la página, limpiar cookies, e iniciar sesión nuevamente.

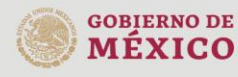

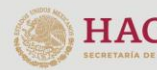

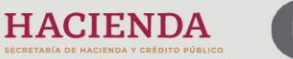

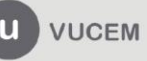

Av. Hidalgo No. 77 Col. Guerrero, Del. Cuauhtémoc, C.P. 06300, Ciudad de México. Call Center: 01 800 2863133 desde México<br>& + 1 844 549 7885 desde USA y Canadá Comentarios y Sugerencias a los correos: ventanillaunica@sat.gob.mx, contactovucem@sat.gob.mx

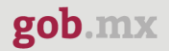

#### <span id="page-3-0"></span>**Acceso a VUCEM**

Se debe ingresar a la VUCEM a través de la siguiente dirección Web:

<https://www.ventanillaunica.gob.mx/vucem/index.htm>

Se despliega la página principal de la **VUCEM**, en la cual se deberá colocarse en la opción de Ventanilla Única, y posteriormente dar clic en **Ingreso Solicitante** 

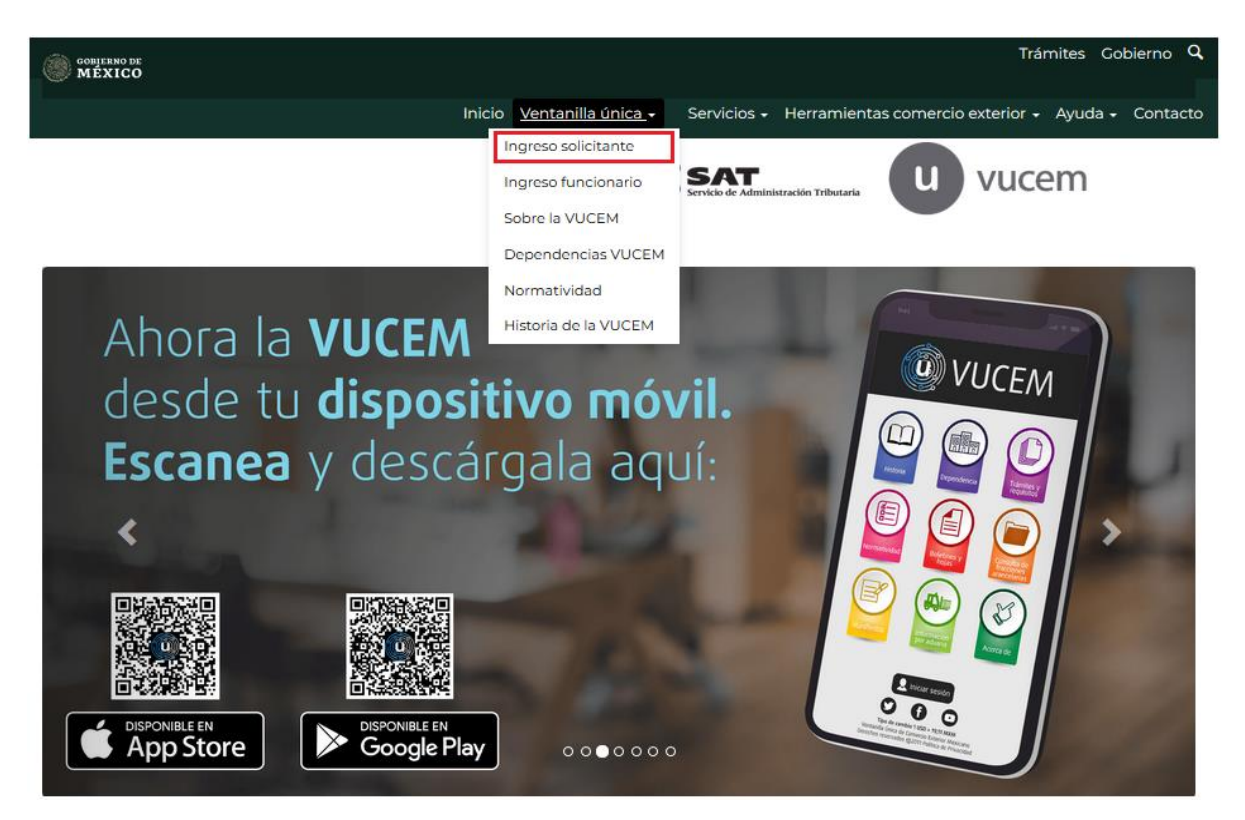

Para hacer uso del sistema el usuario puede ingresar de acuerdo con los siguientes criterios:

• Usuarios con e.firma:

Los usuarios con e.firma son aquellas personas físicas o morales que cuentan con Llave Privada y Certificado.

Los usuarios sin FIEL son aquellos que no cuentan con Llave Privada ni Certificado, es decir, sin FIEL, por lo que son registrados en el sistema de la VU por medio de su Clave Única de Registro de Población (CURP) o bien son ciudadanos extranjeros.

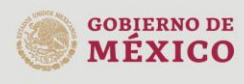

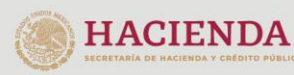

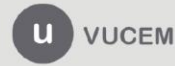

Av. Hidalgo No. 77 Col. Guerrero, Del. Cuauhtémoc, C.P. 06300, Ciudad de México. Call Center: 01 800 2863133 desde México<br>& + 1 844 549 7885 desde USA y Canadá Comentarios y Sugerencias a los correos: ventanillaunica@sat.gob.mx, contactovucem@sat.gob.mx

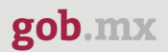

#### <span id="page-4-0"></span>**Acceso a usuarios con e.firma**

Una vez dado clic en la opción **Ingreso Solicitante** deberá de ingresar los siguientes datos:

- Certificado (cer)\*
- Clave Privada (key)\*
- Contraseña de la Clave Privada

## Ingreso a VUCEM

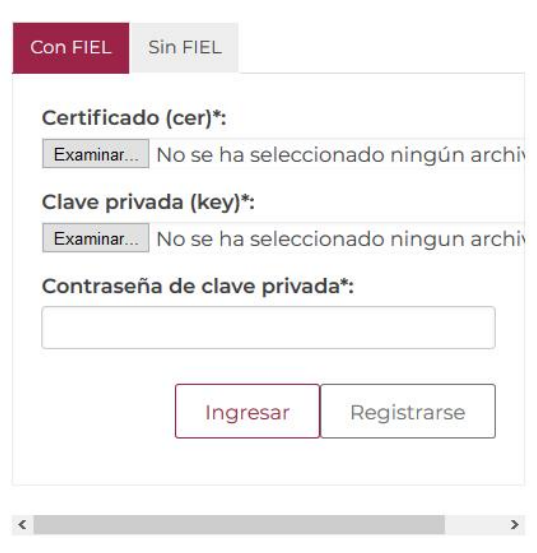

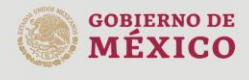

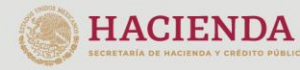

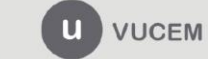

Av. Hidalgo No. 77 Col. Guerrero, Del. Cuauhtémoc, Av. midalgo vol. 77 col. colectero, Det. Cualmentoc,<br>C.P. 06300, Ciudad de México.<br>Call Center: 01 800 2663133 desde México<br>& + 1 844 549 7885 desde USA y Canadá<br>Comentarios y Sugerencias a los correos:<br>ventanillaunica@sat

Para ingresar el Certificado (.cer), deberá presionar **Examinar** y se mostrará una ventana como la siguiente donde se deberá localizar el archivo (.cer) y después se deberá presionar abrir:

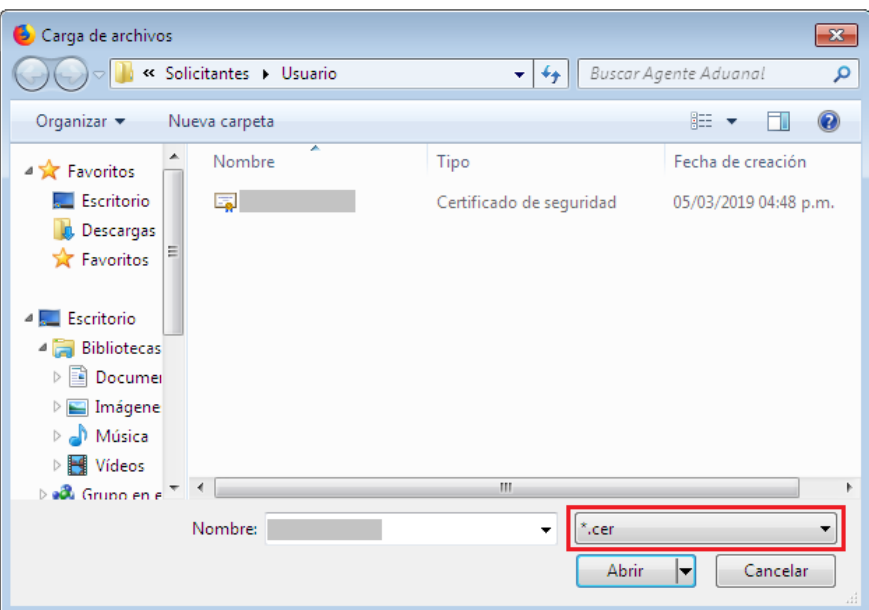

Para ingresar el Certificado (.key), deberá presionar **Examinar** y se mostrará una ventana como la siguiente donde se deberá localizar el archivo (.key) y después se deberá presionar abrir:

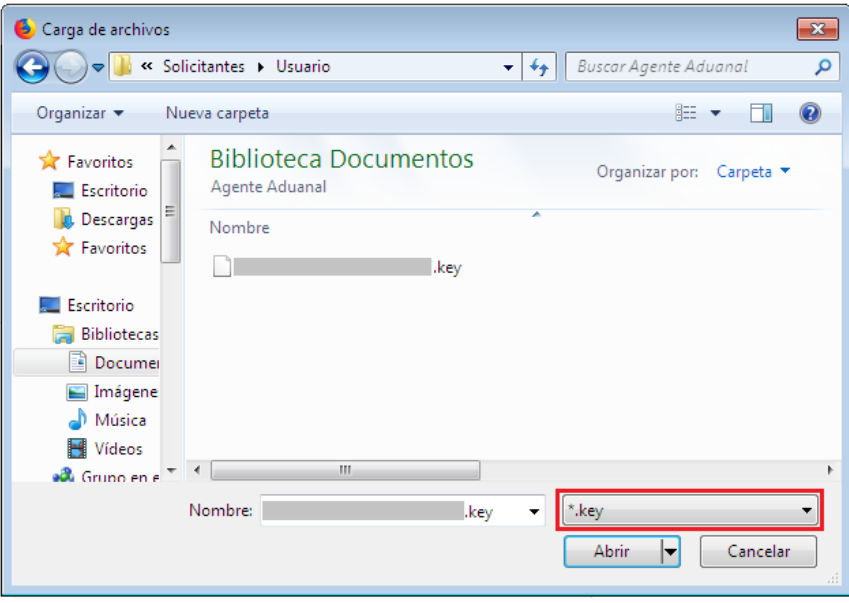

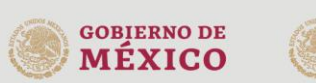

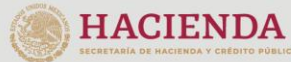

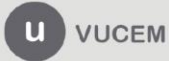

Una vez que los datos ingresados no contienen incongruencias entre sí, es decir, que sean correctos, el usuario deberá presionar el botón ingresar.

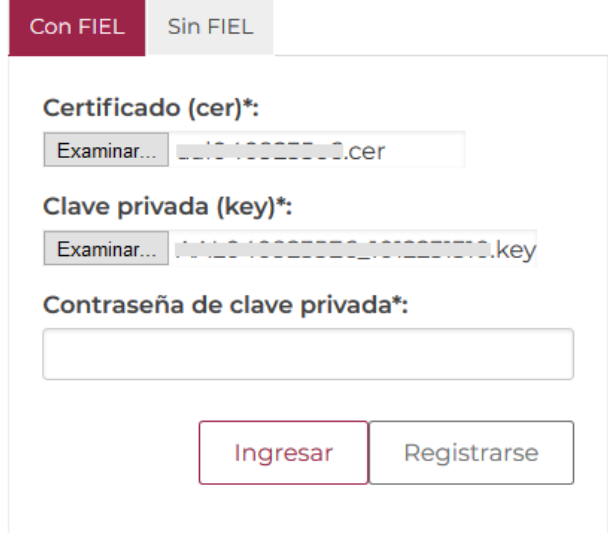

En caso de que alguno de los datos ingresados sea incorrecto, se mostrará el siguiente mensaje y se tendrán que verificar nuevamente.

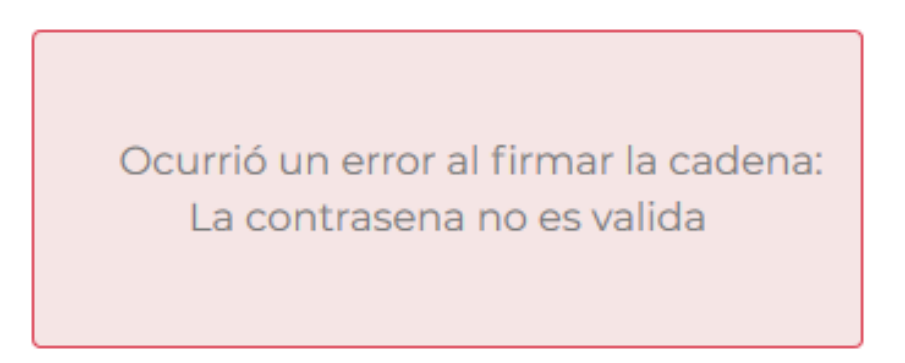

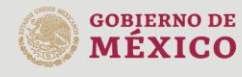

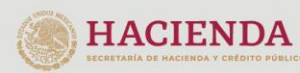

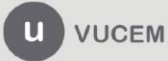

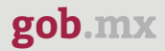

Se mostrará la siguiente ventana en la que deberá elegir un rol y después dar clic en **Aceptar**.

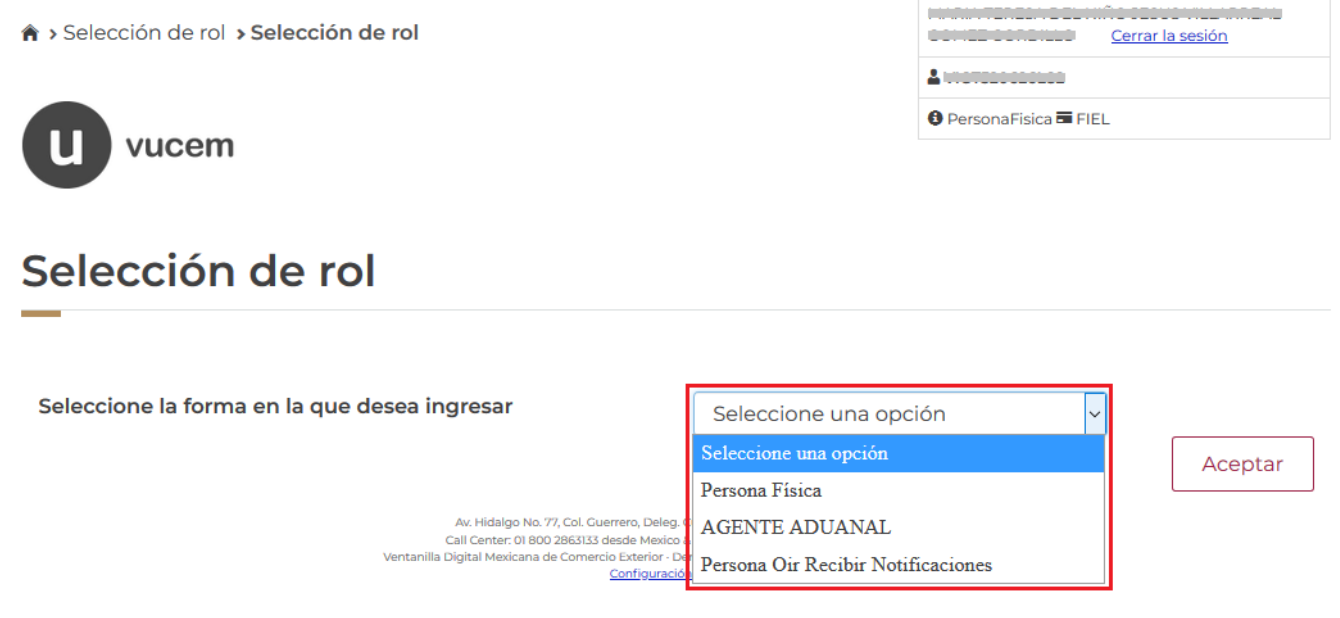

#### **Página de Inicio**

Se presenta la página principal de la VUCEM, en la cual es posible acceder a los diferentes servicios disponibles a través de menú según el perfil con el cual el usuario fue registrado.

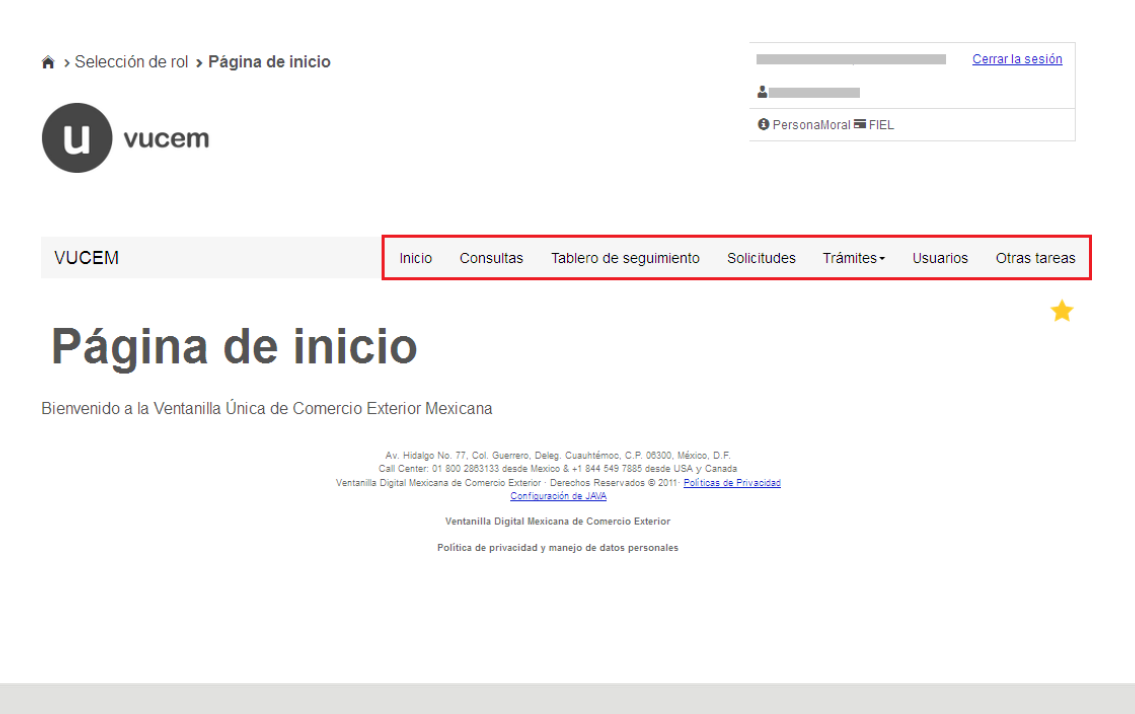

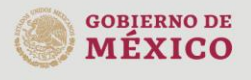

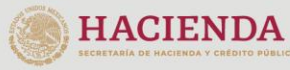

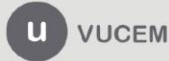

Av. Hidalgo No. 77 Col. Guerrero, Del. Cuauhtémoc, C.P. 06300, Ciudad de México. Call Center: 01 800 2863133 desde México<br>& + 1 844 549 7885 desde USA y Canadá<br>Comentarios y Sugerencias a los correos: ventanillaunica@sat.gob.mx, contactovucem@sat.gob.mx

#### <span id="page-8-0"></span>**Acceso a trámites disponibles**

Para iniciar con el trámite de **Permisos de exportación temporal de obras plásticas** es necesario dar clic sobre el menú de **Trámites** y posteriormente seleccionar la opción de **Solicitudes Nuevas**.

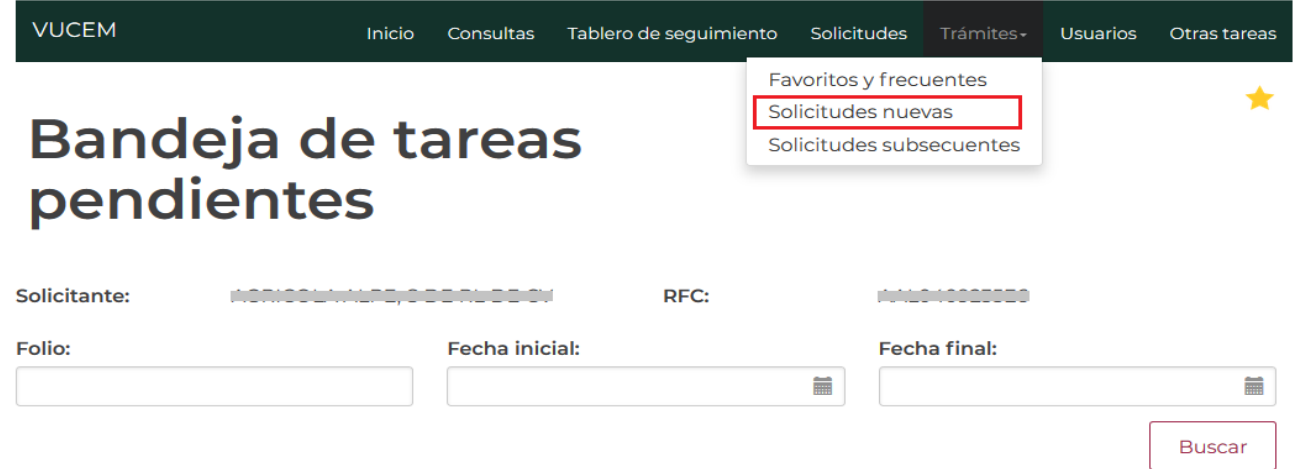

Posteriormente se deberá seleccionar la dependencia de la cual se va a realizar el trámite, en este caso se deberá seleccionar la dependencia de **"INBAL"**.

#### **Trámites disponibles** Por favor elija la dependencia de la cual desea realizar su trámite. **MEDIO HACIENDA ECONOMÍA AMBIENTE COFEPRIS SEDENA** ▒INAH **MINBAL** PROFEPA **SENER AGRICULTURA** AMECAFÉ Av. Hidalgo No. 77 Col. Guerrero, Del. Cuauhtémoc, C.P. 06300, Ciudad de México. **GOBIERNO DE** Call Center: 01 800 2863133 desde México<br>8 + 1 844 549 7885 desde USA y Canadá<br>Comentarios y Sugerencias a los correos: **HACIENDA** m **VUCEM MEXICO**

ventanillaunica@sat.gob.mx, contactovucem@sat.gob.mx

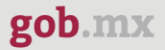

Se mostrará un menú desplegable en el cual se debe dar clic en el signo **(+)** de lado derecho de Certificados, Licencias y Permisos y se deberá dar clic en la siguiente opción para ingresar al trámite deseado:

• Permiso de exportación temporal de obra plástica declarada monumento artístico o histórico competencia del INBAL

## **INBAL**

Por favor elija el trámite que desea realizar.

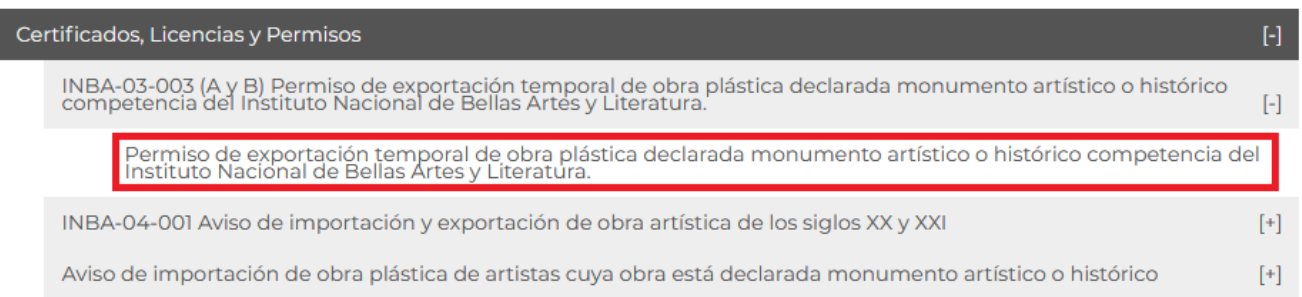

#### <span id="page-9-0"></span>**Permiso de exportación temporal de obras plásticas**

Una vez que se haya ingresado a la opción seleccionada, el sistema visualizará los datos generales del solicitante, los cuales solo serán de lectura y no podrá hacer ninguna modificación a estos.

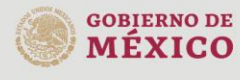

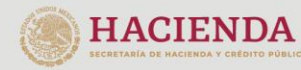

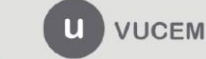

Av. Hidalgo No. 77 Col. Guerrero, Del. Cuauhtémoc, C.P. 06300, Ciudad de México. Call Center: 01 800 2863133 desde México<br>8 + 1 844 549 7885 desde USA y Canadá<br>Comentarios y Sugerencias a los correos: ventanillaunica@sat.gob.mx, contactovucem@sat.gob.mx

<span id="page-10-0"></span>Permiso de exportación temporal de obra plástica declarada monumento artístico o histórico competencia del Instituto Nacional de Bellas Artes y Literatura.

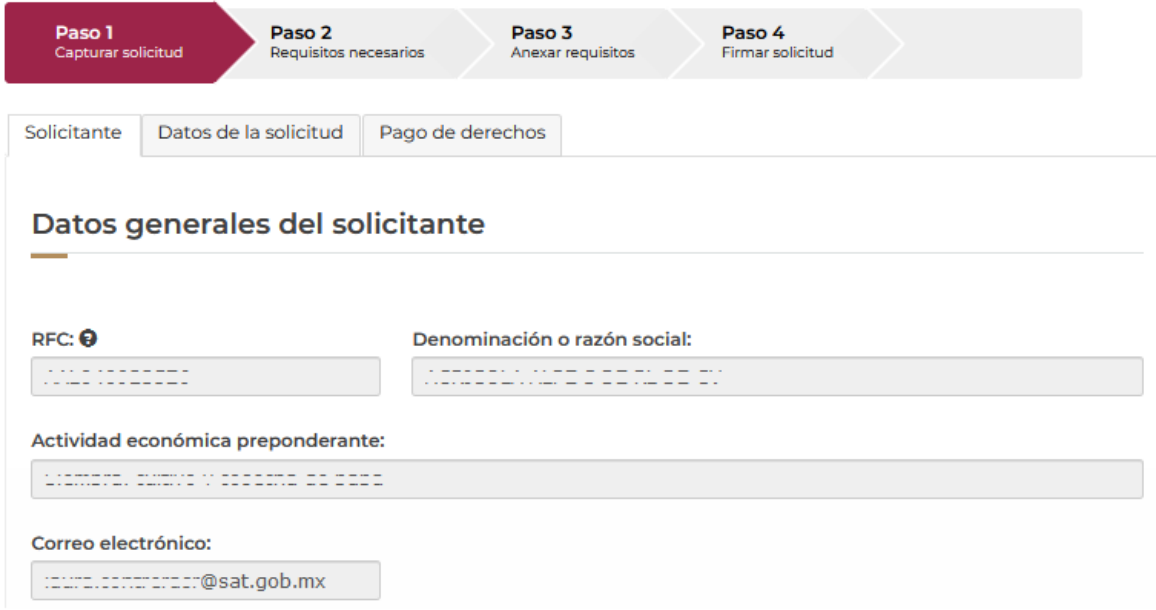

#### *Paso 1.- Capturar solicitud*

Para comenzar con el llenado de la solicitud, deberá dar clic en la pestaña de solicitud y tendrá que agregar la información de las obras de arte a exportar, para esto tendrá que dar clic en el botón de **Agregar.**

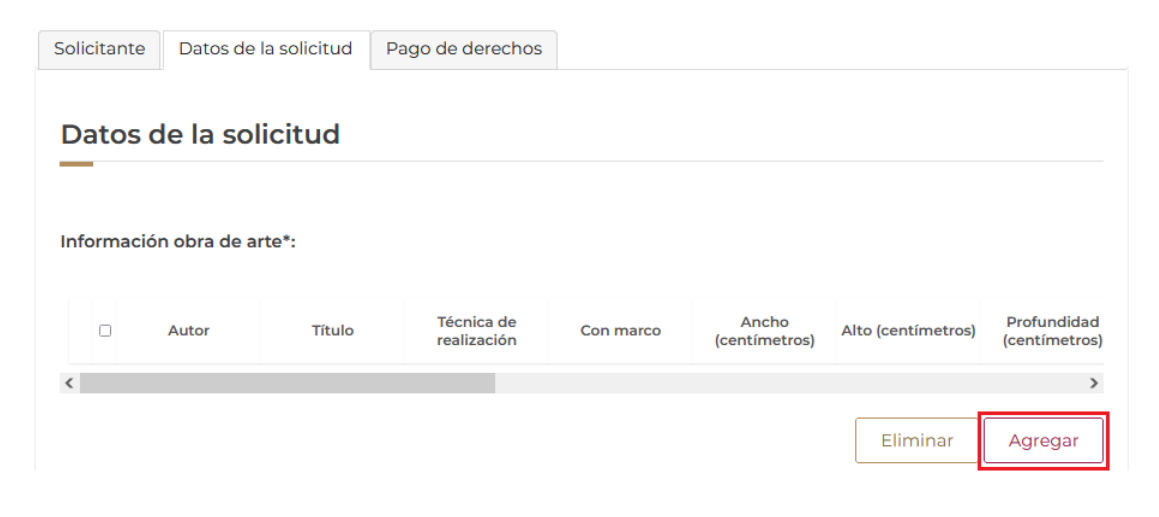

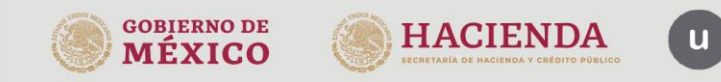

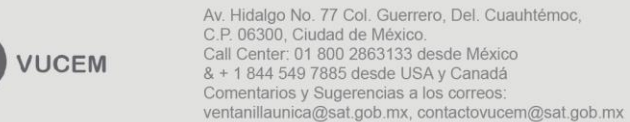

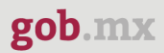

Posteriormente se visualizará la siguiente ventana donde tendrá que capturar la información de las obras de arte a exportar como se muestra a continuación.

#### Información de la obra de arte que se pretende exportar

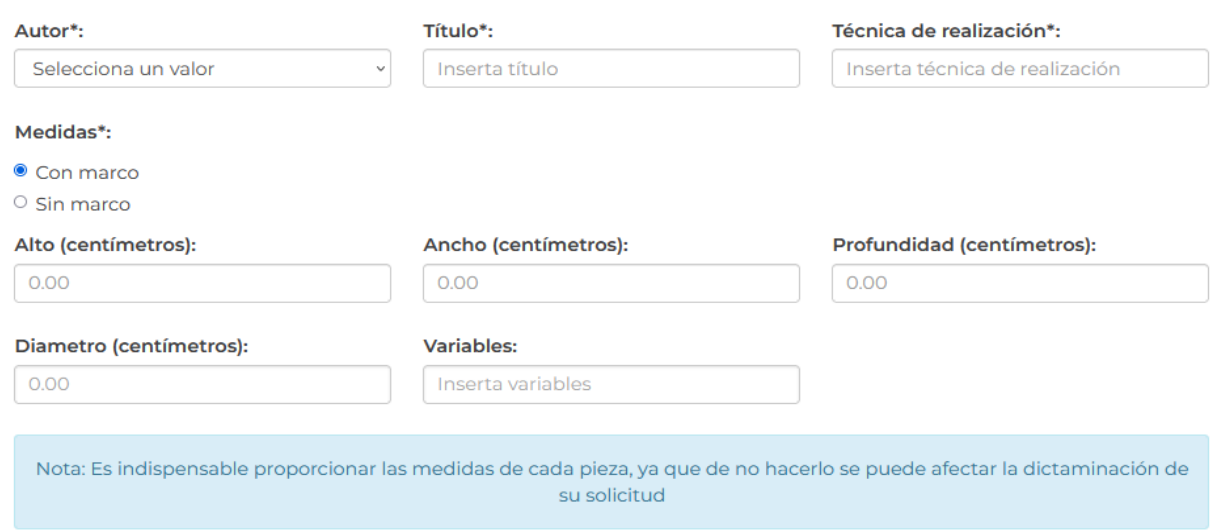

Cuando todos los datos de la obra de arte hayan sido capturados correctamente, el sistema validará la información y si esta es correcta podrá dar clic en **Agregar.**

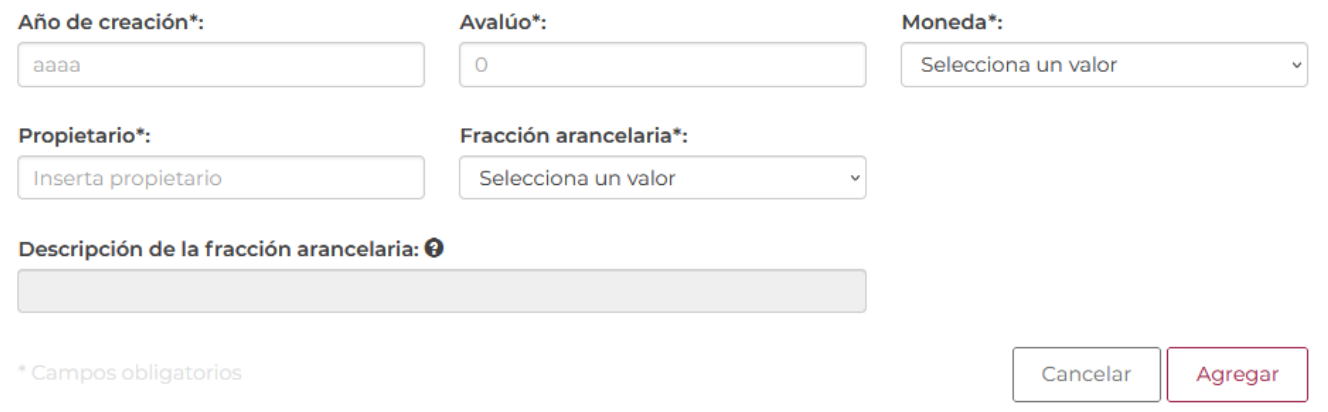

Una vez que el sistema valido la información y todo es correcto, se podrá visualizar la información de la obra en el recuadro como se muestra a continuación.

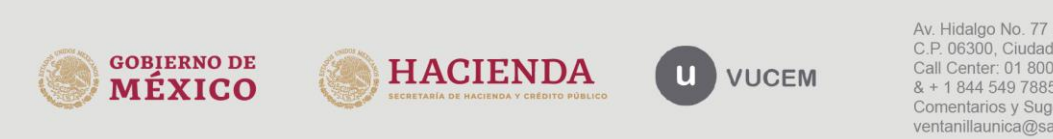

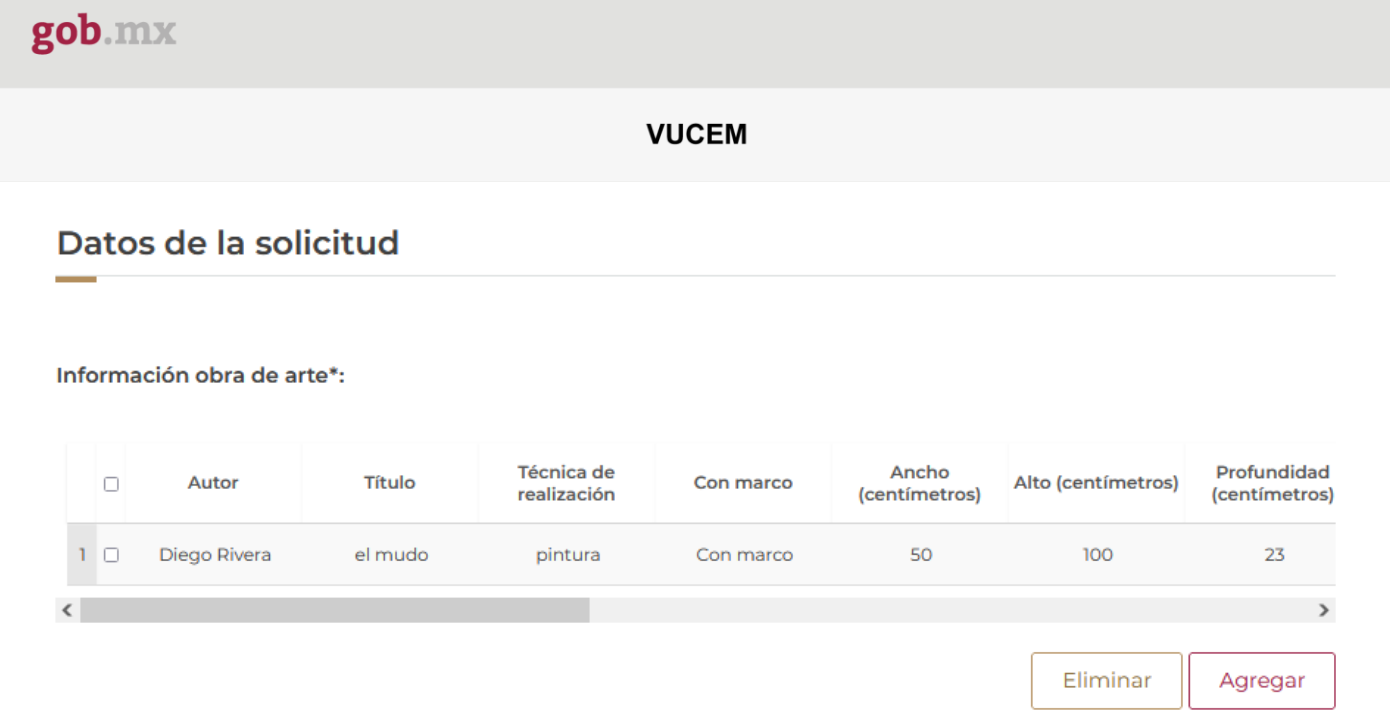

Posteriormente se tendrá que capturar la información conforme al periodo en el que pertenecerán las obras fuera del país al igual que seleccionar del listado el motivo por el cual se estarán exportando.

#### Período en el que permanecerá la obra de arte en el extranjero

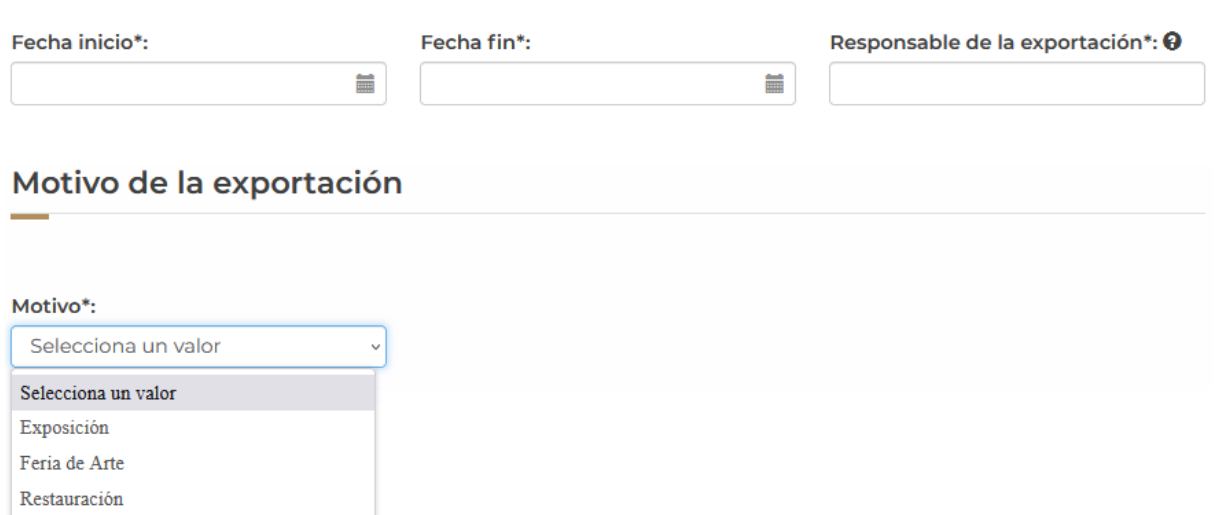

Después deberá capturar el lugar de destino a donde llegarán las obras de artes, al igual que seleccionar del listado de aduanas desde donde saldrán dichas obras.

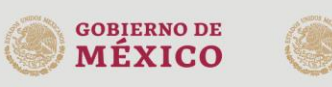

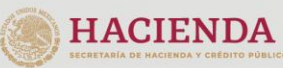

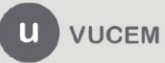

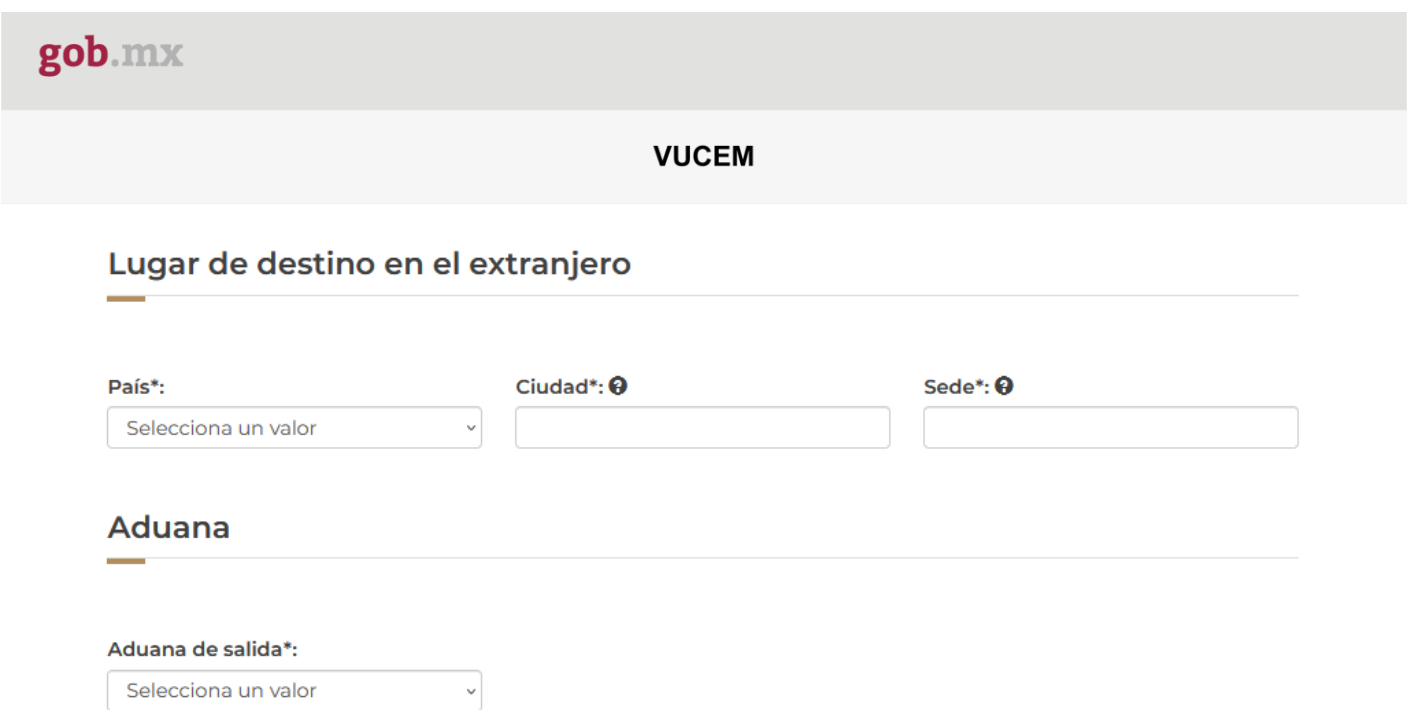

#### **Nota: este paso deberá repetirse, ya que se solicitará que capture los itinerarios del traslado y de la sede de la exportación.**

Tendrá que agregar los datos de los itinerarios por cada uno de los traslados, para esto deberá dar clic en el botón de **Agregar.**

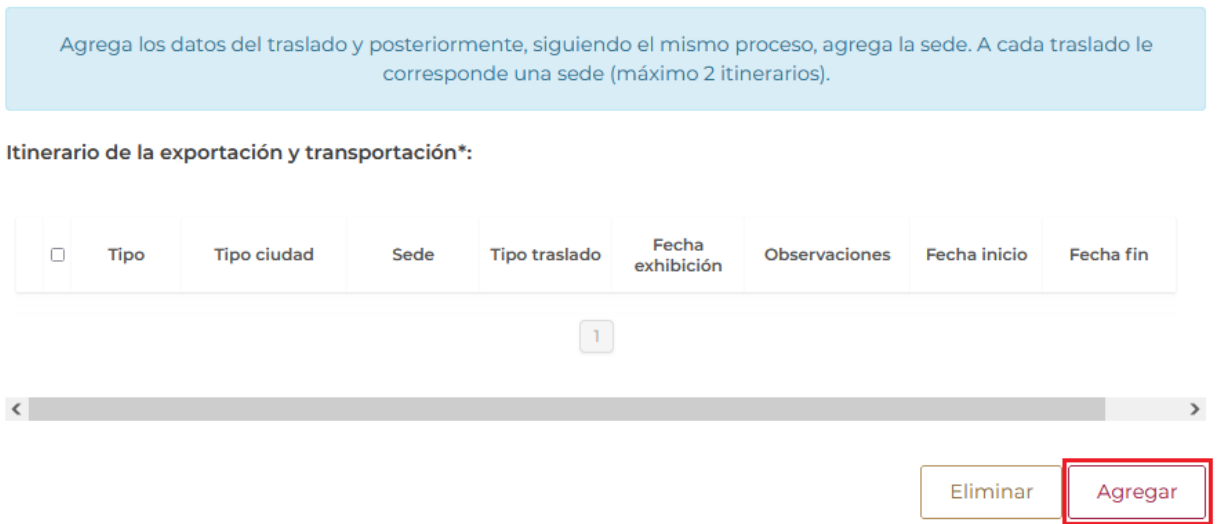

Se visualizará la siguiente ventana donde tendrá que capturar los datos de los itinerarios para la exportación de las obras, el sistema validará la información capturada y si esta es correcta se dará clic en **Agregar.**

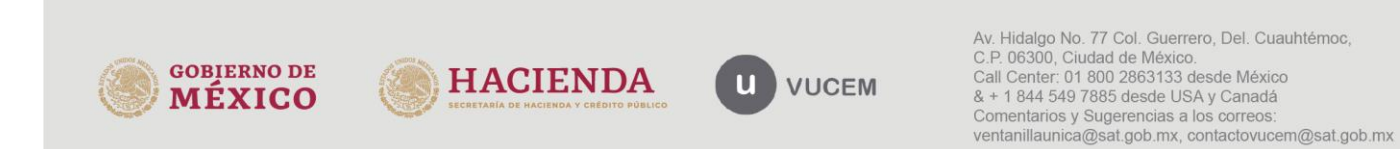

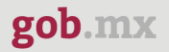

#### Itinerario de la exportación y transportación

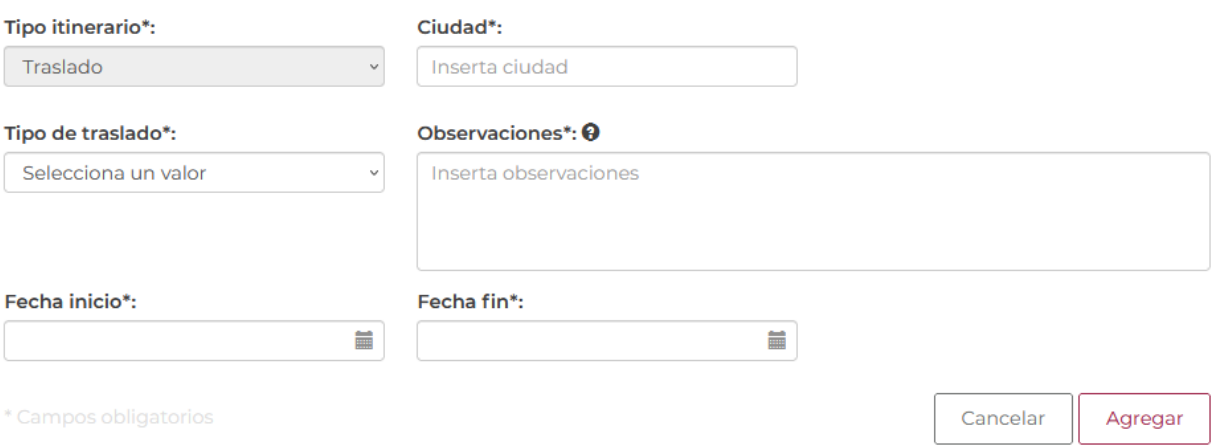

Una vez que el sistema haya guardado los datos del traslado, estos se podrán visualizar en el recuadro de itinerarios.

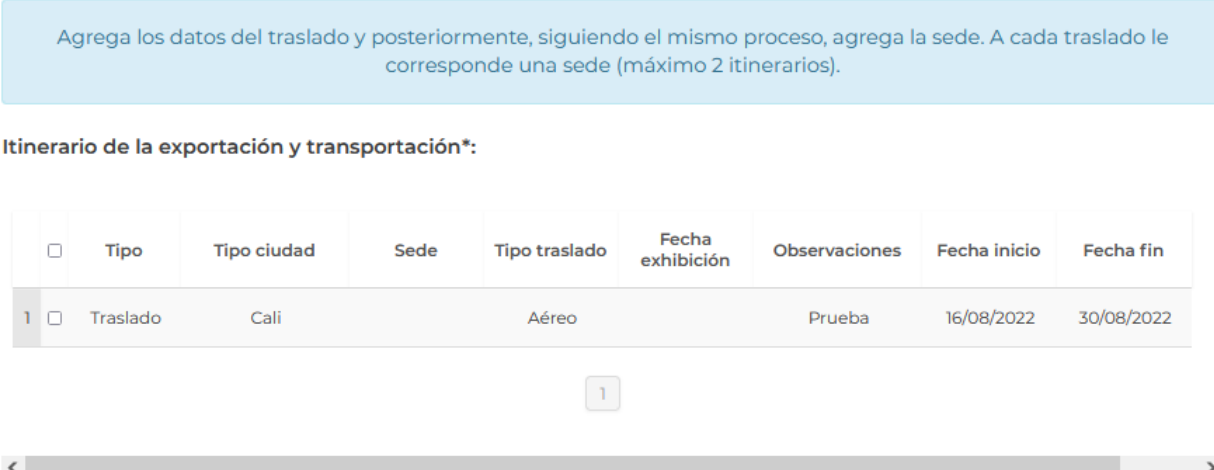

En caso de contar con el pago de derechos, deberá dar clic en la pestaña correspondiente y posteriormente capturar los datos del pago de derecho y cuando toda la información sea correcta podrá dar clic en **Continuar.**

Eliminar

Agregar

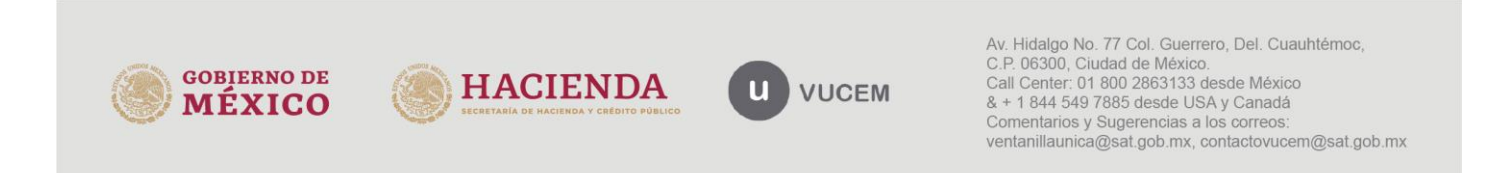

<span id="page-15-0"></span>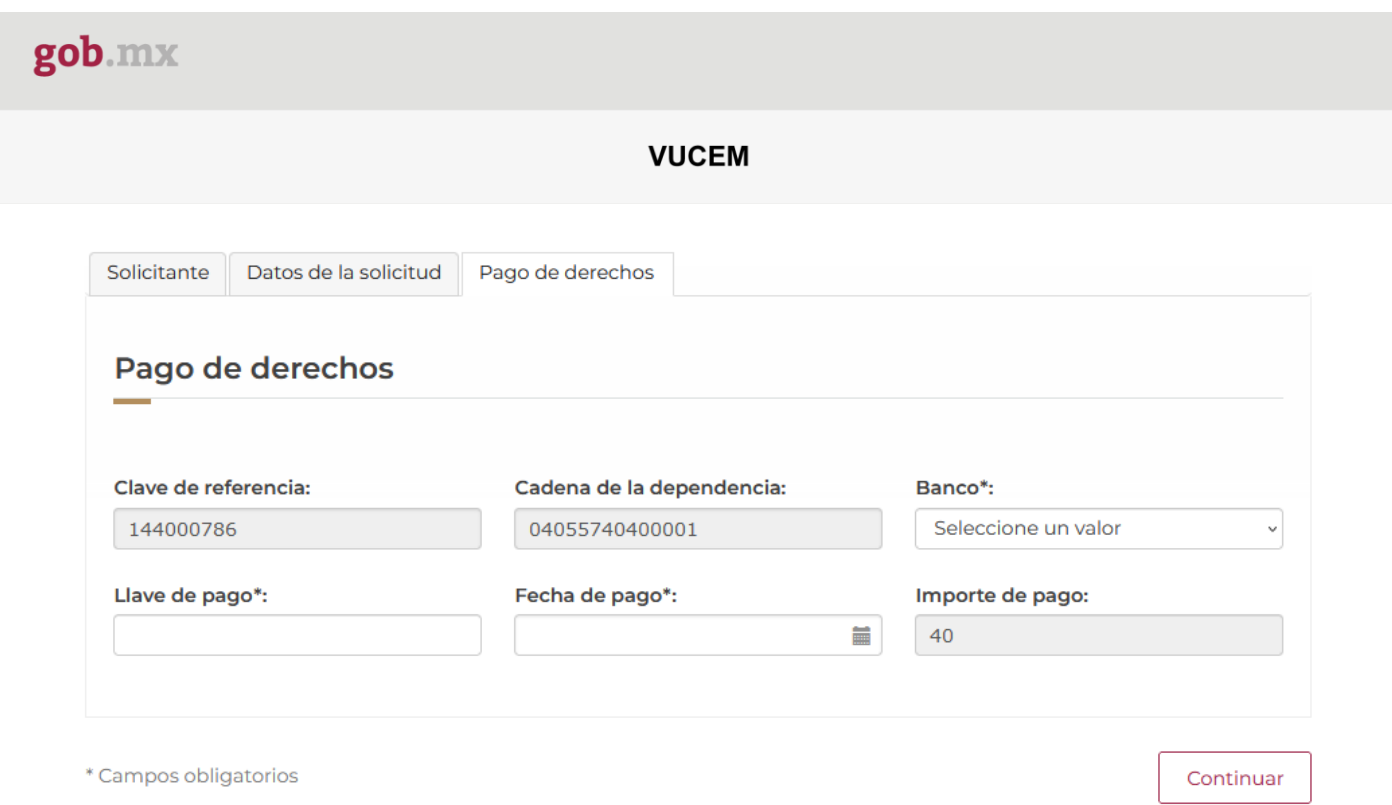

#### *Paso 2.- Requisitos necesarios*

Una vez capturada toda la información relativa a la solicitud, se debe seleccionar **"Continuar",** y el usuario pasará al Paso 2.- Requisitos necesarios, en este paso, VUCEM validará y mostrará los documentos que son obligatorios, de acuerdo con los datos capturados por el solicitante en el Paso 1.

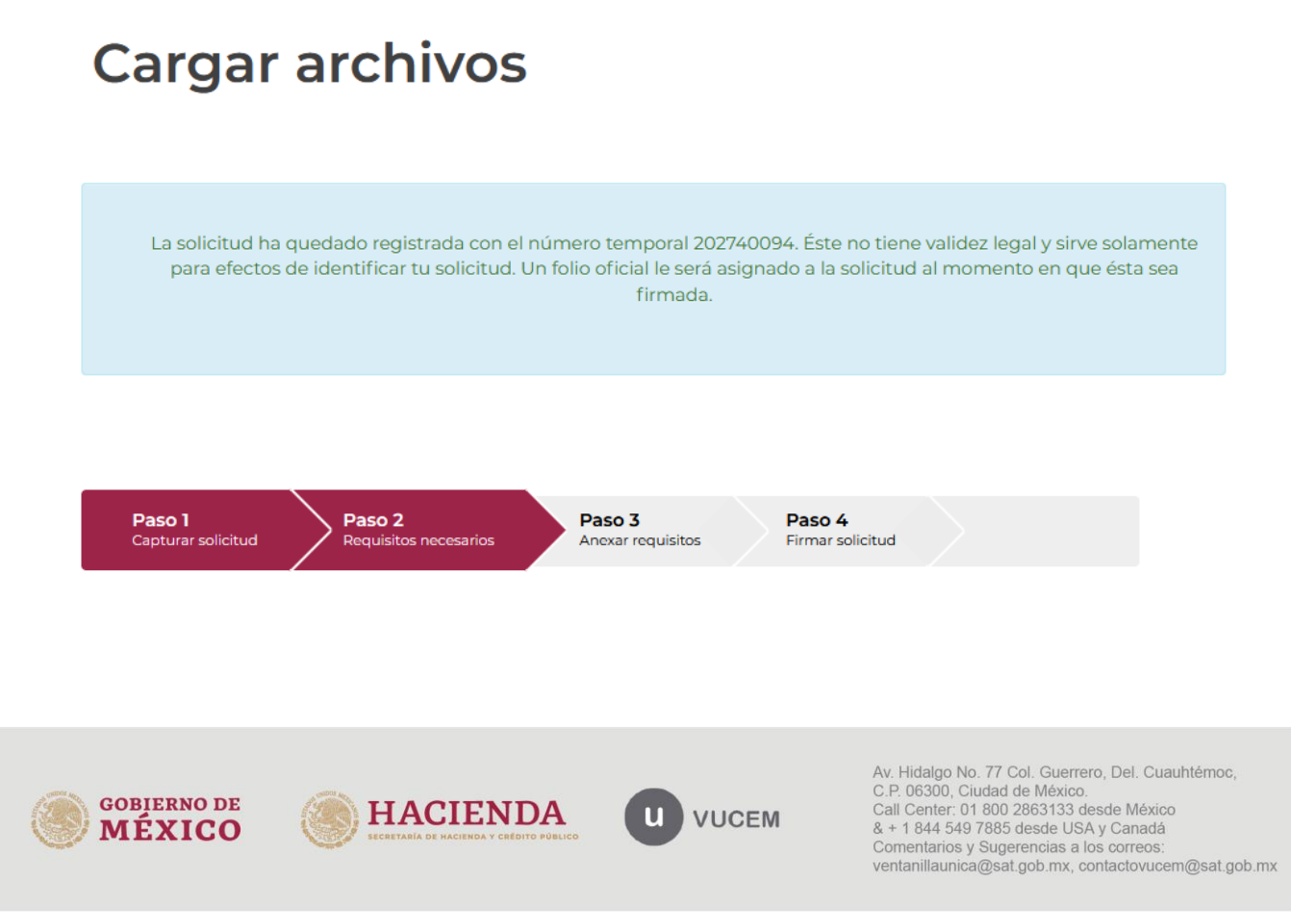

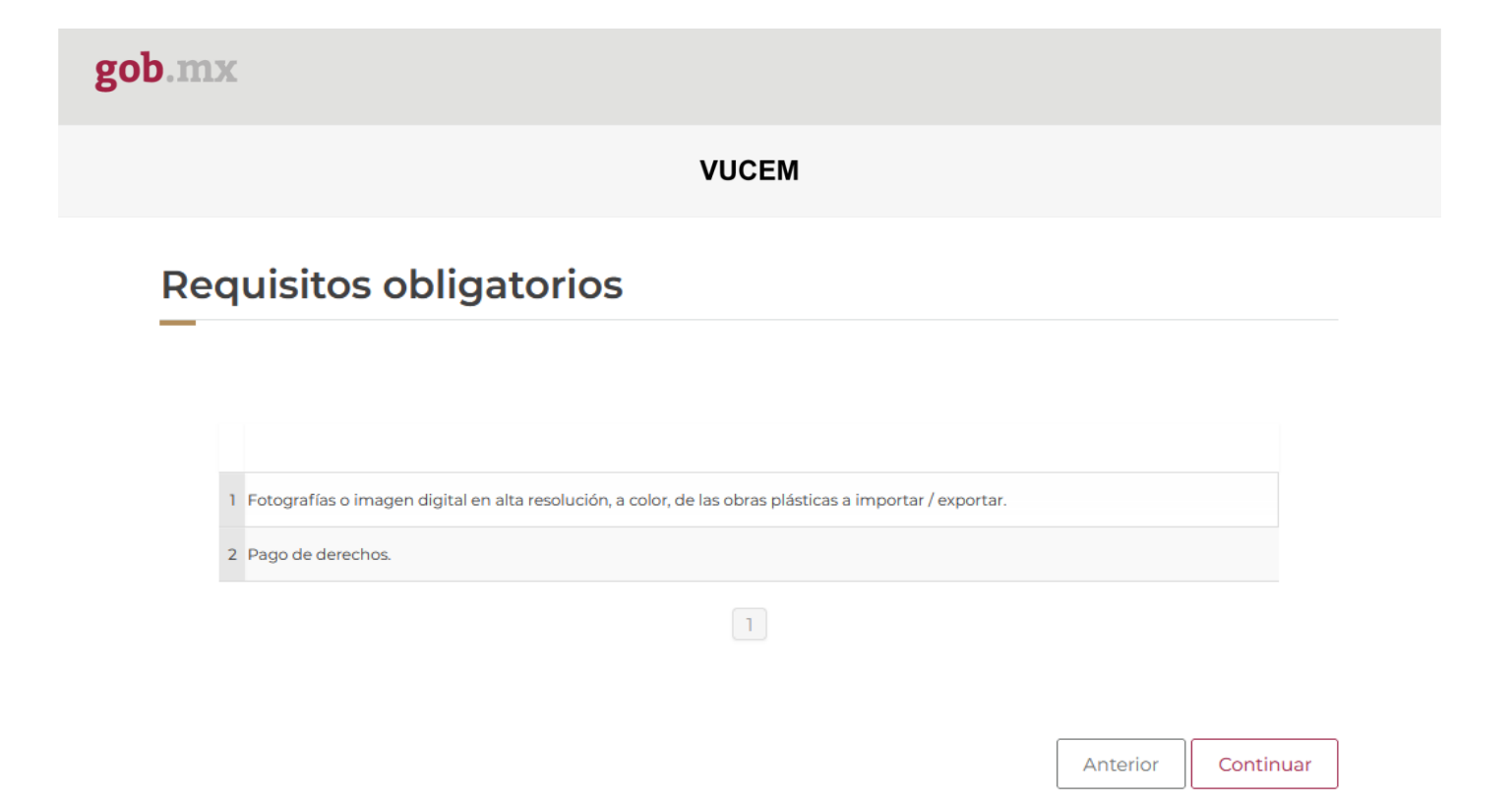

#### <span id="page-16-0"></span>*Paso 3.- Anexar Requisitos*

Una vez llegado a este punto, el usuario deberá anexar los documentos que fueron definidos por el usuario en el paso 2; los documentos que se adjuntarán deberán estar en formato PDF y no deberán contener formularios, objetos incrustados, código java script, etc. Para ello, tendrá que dar clic en el botón de **"Adjuntar documentos".**

# **Cargar archivos**

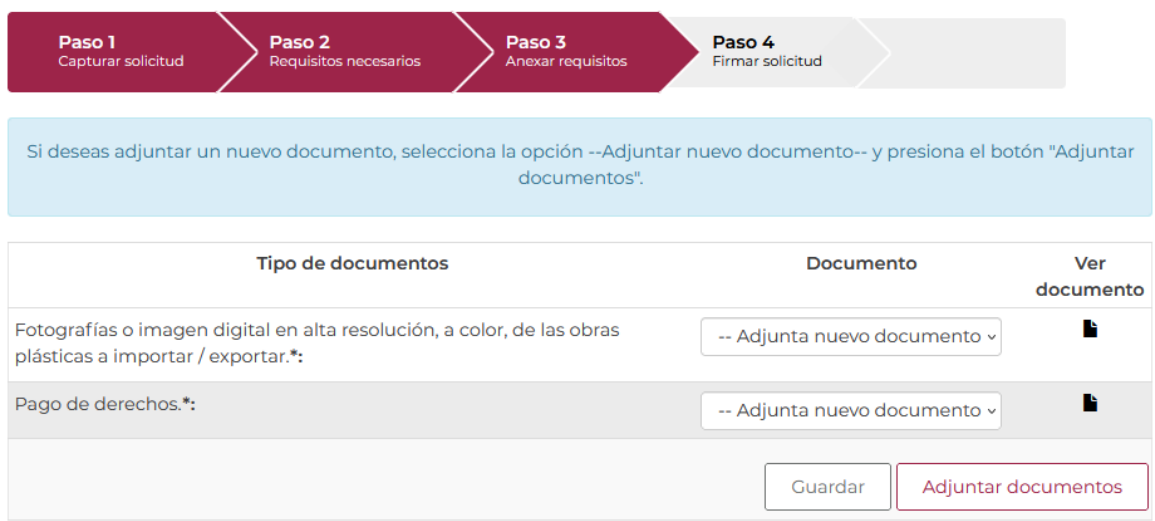

Posteriormente se podrá visualizar la siguiente ventana en la cual deberá de seleccionar el botón de **"Examinar"** y buscar el archivo correspondiente para cada tipo de documento, una vez hecho esto dar clic en el botón **"Abrir"**.

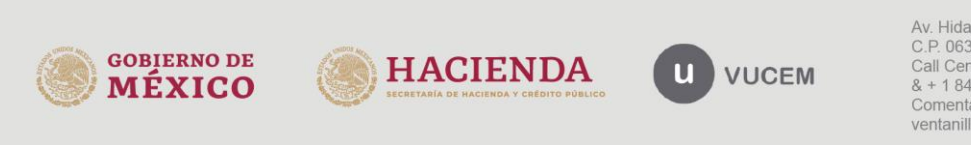

Av. Hidalgo No. 77 Col. Guerrero, Del. Cuauhtémoc, C.P. 06300, Ciudad de México. Call Center: 01 800 2863133 desde México<br>8 + 1 844 549 7885 desde USA y Canadá<br>Comentarios y Sugerencias a los correos: ventanillaunica@sat.gob.mx, contactovucem@sat.gob.mx

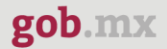

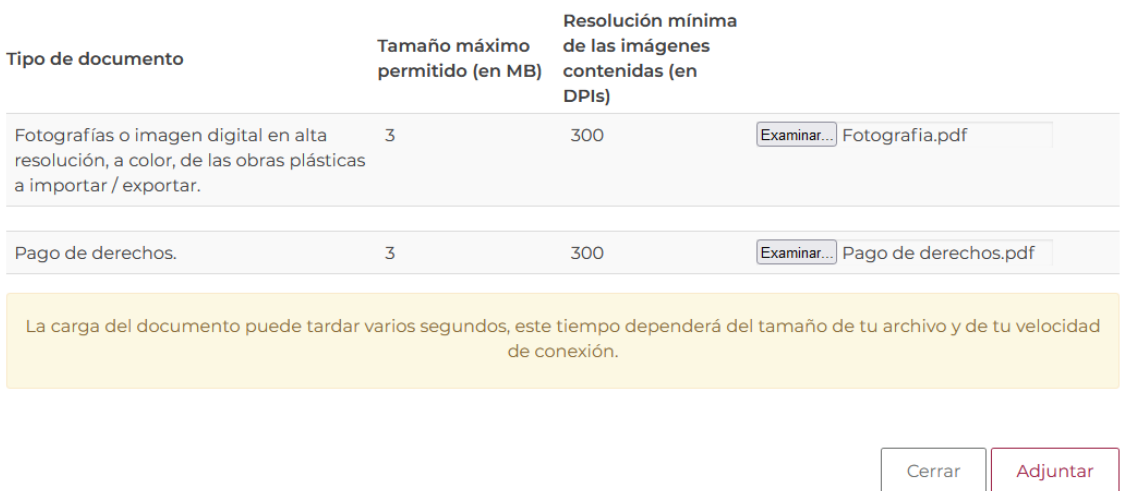

Al adjuntar el documento, VUCEM abrirá una ventana indicando que el estatus de carga es "Correcto", dar clic en **"Cerrar".**

#### **Documentos anexos**

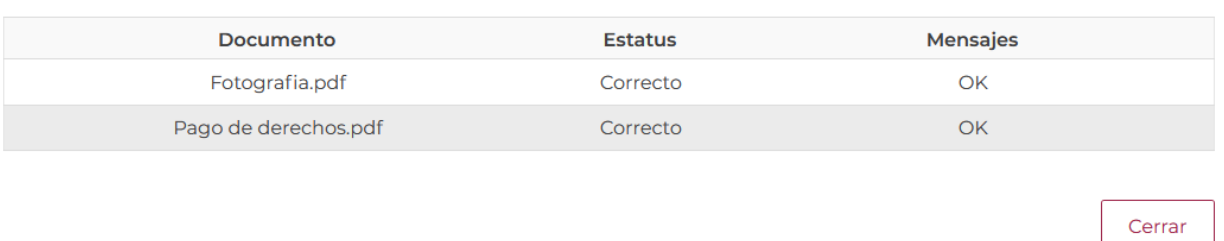

Una vez cerrada la ventana anterior, el solicitante podrá visualizar el documento si así lo desea, dando clic en los íconos de la columna **"Ver documento"**. El usuario podrá dar clic en "*Continuar*" y avanzar al paso 4.

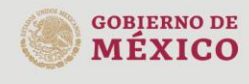

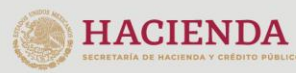

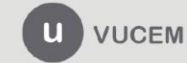

<span id="page-18-0"></span>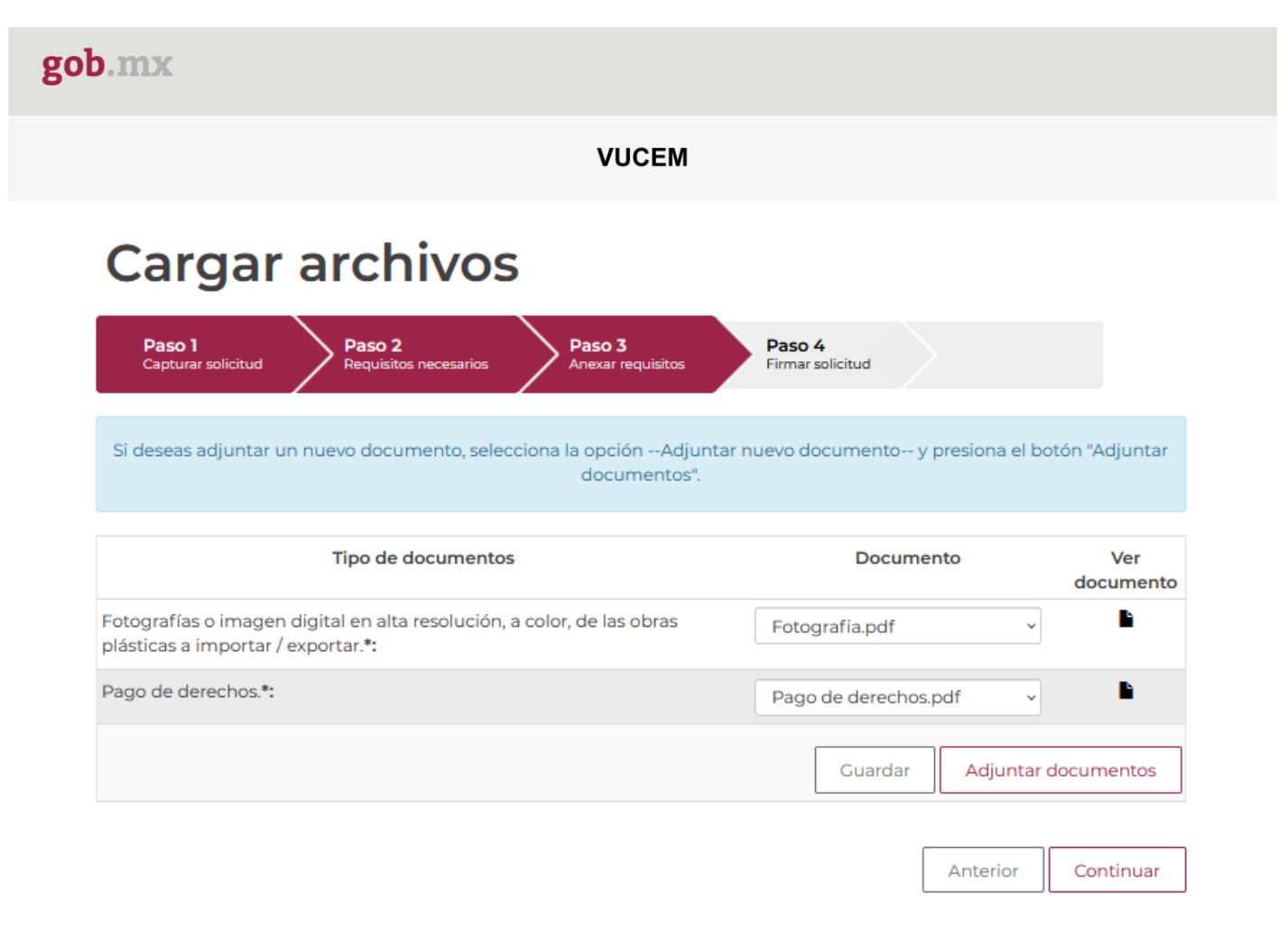

### *Paso 4.- Firmar Solicitud*

Una vez concluida la captura de información, el usuario podrá firmar la solicitud a través de su e.firma, para lo que deberá ingresar la siguiente información:

- Certificado (.cer)
- Clave privada (.key)
- Contraseña de clave privada

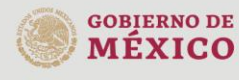

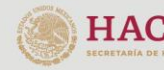

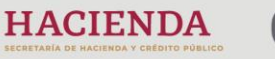

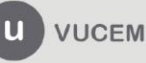

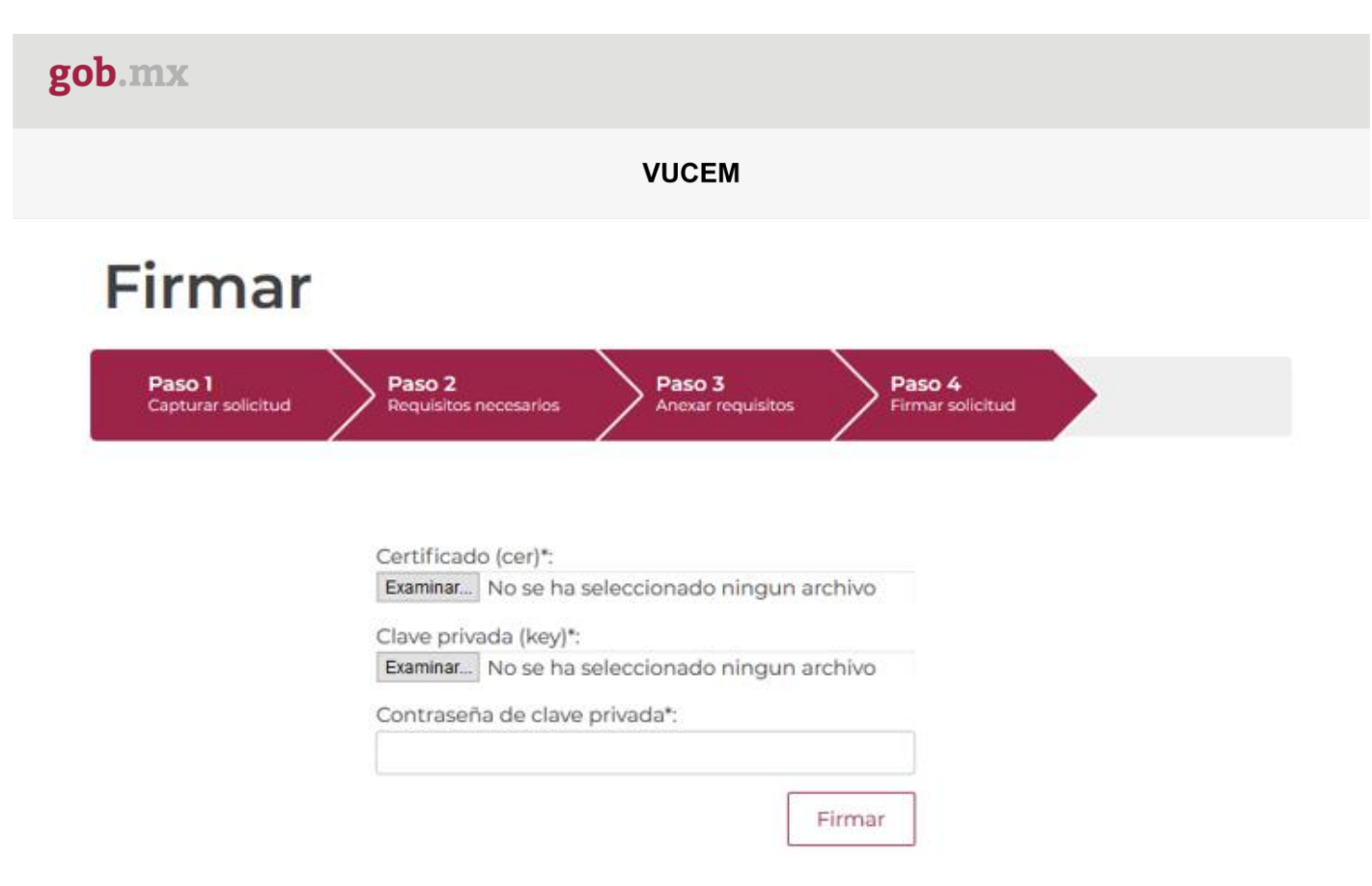

Cuando el usuario haya ingresado la información requerida, dar clic en "*Firmar*".

Al haber firmado la solicitud, VUCEM generará un *Acuse de recepción de trámite*, y muestra al usuario el folio VUCEM de 25 dígitos, a través del cual, podrá dar seguimiento a su trámite en el portal de VUCEM. El solicitante tendrá la posibilidad de descargarlo dando clic en el ícono ( $\blacksquare$ ).

# Acuse de recibo

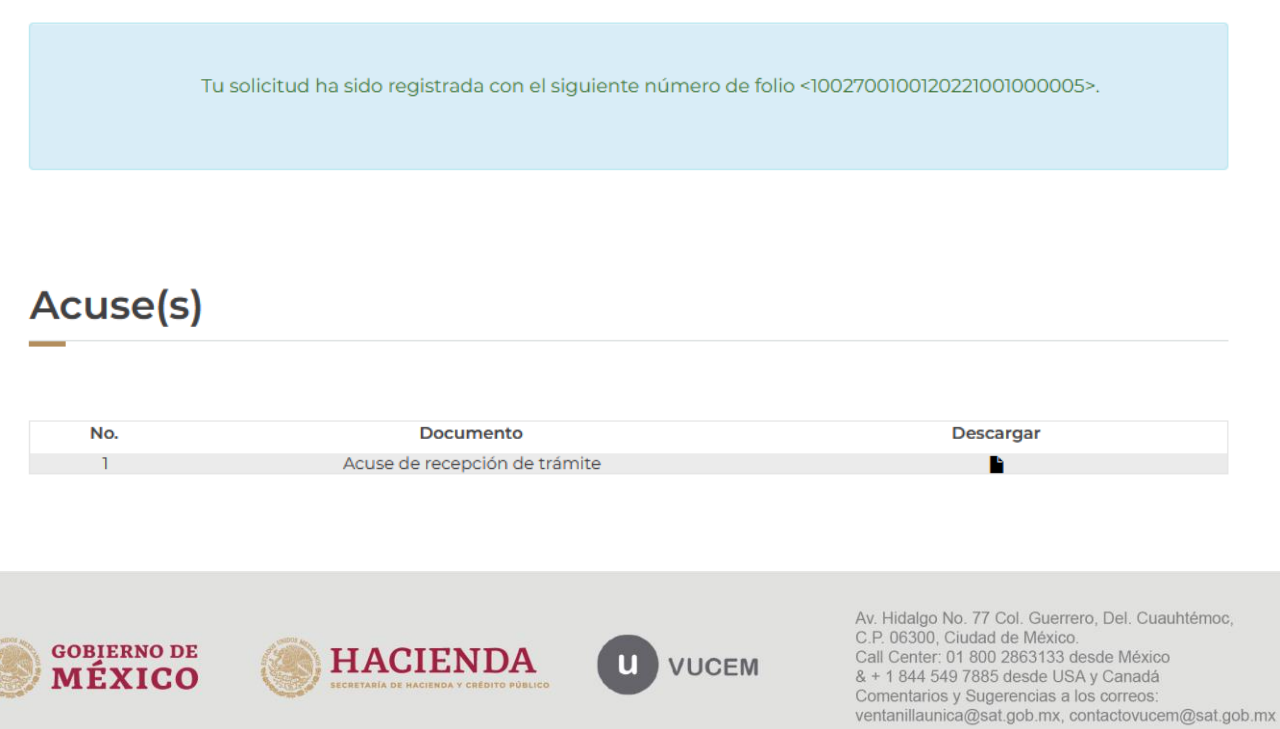

#### Acuse de recepción de trámite

#### gob.mx

**ACUSE DE RECEPCIÓN DE TRÁMITE** Ventanilla Digital Mexicana de Comercio Exterior Promoción o solicitud en materia de comercio exterior

Estimado(a):2011:500 ELECTRICOD ENRICH ENDE EN

RFC: EDDOCATION

Siendo las 14:36:48 del 15/08/2022, se tiene por recibida la solicitud de trámite número 1002700100120221001000005, relativa a Permiso de exportación temporal de obra plástica declarada monumento artístico o histórico competencia del Instituto Nacional de Bellas Artes y Literatura, presentada a través de la Ventanilla Digital Mexicana de Comercio Exterior, con folio de presentación 202740419.

Su trámite se sujetará a las disposiciones jurídicas aplicables al trámite respectivo, al Decreto por el que se establece la Ventanilla Digital Mexicana de Comercio Exterior, publicado en el Diario Oficial de la Federación el 14 de enero de 2011, así como a las condiciones de uso de la propia "Ventanilla Digital".

La documentación anexada a su solicitud es la siguiente:

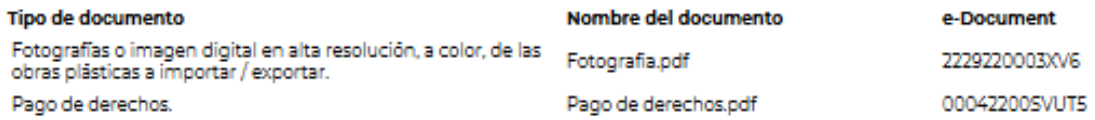

Cadena Original, información de Solicitud que precenta(c) que declara:<br>|202740419|16/08/2022|14:38:11||IELET DE ELECTRICEE EXTREMENTAL EN EXTREMENTAL (ESTA DOS EUNIDOS MEXICA NOS)|<br>|ELECTRICEENTAL ENTRE EN ENTRE EN ENCORE Peco|Decoonooldo|87018088|Loc demác.|2022-08-15|2022-08-30|Decoonooldo|Expocialón|Prueba|MEXICALI|COLOMBIA (REPUBLICA DE)<br>|Cali|Prueba|Traciado|Cali|Aéreo|2022-08-16|2022-08-30|8ede|Cali|prueba|2022-08-08|2022-08-02|2022-0 AZTECA IJFLA 8J2838 2022-08-15 00:00:00.0 402229220003XV8,00042200 8VUT5|

#### Sello Digital Solloitante:

<u> 1944 - Alexandr Adams de Alexandr Alexandr (h. 1958).</u><br>1942 - Alexandr Alexandr Alexandr (h. 1958).<br>1942 - Alexandr Alexandr Alexandr (h. 1958).

Peco|Decoonooldo|87018088|Loc demác.|2022-08-15|2022-08-30|Decoonooldo|Expocialón|Prueba|MEXICALI|COLOMBIA (REPUBLICA DE)<br>|Cali|Prueba|Traciado|Cali|Aéreo|2022-08-16|2022-08-30|Sede|Cali|prueba|2022-08-08|2022-08-02|2022-0 AZTECA JFLA 8J2838|2022-08-15 00:00:00.0|402229220003XV6,00042200 8VUT6|

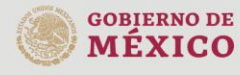

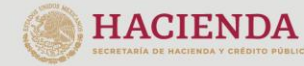

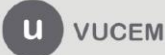

Av. Hidalgo No. 77 Col. Guerrero, Del. Cuauhtémoc, C.P. 06300, Ciudad de México. Call Center: 01 800 2863133 desde México<br>& + 1 844 549 7885 desde USA y Canadá Comentarios y Sugerencias a los correos: ventanillaunica@sat.gob.mx, contactovucem@sat.gob.mx